## 技術ノート KGTN 2014010803

## 現 象

[GGH4.X] GGH4.8 以前のビルドから GGH4.8 へアップグレードする手順は?

## 説 明

コントロールパネルの 「プログラムのアンインストールまたは変更」 で "GO-Global x64 Compatibility Update"が存在するかどうか確認して下さい. 存在する場合は、先ずこれをアンインストールして下さい.

## プログラムのアンインストールまたは変更

プログラムをアンインストールするには、一覧からプログラムを選択して「アンインストール】、「変更」、または [修復] をクリックします。

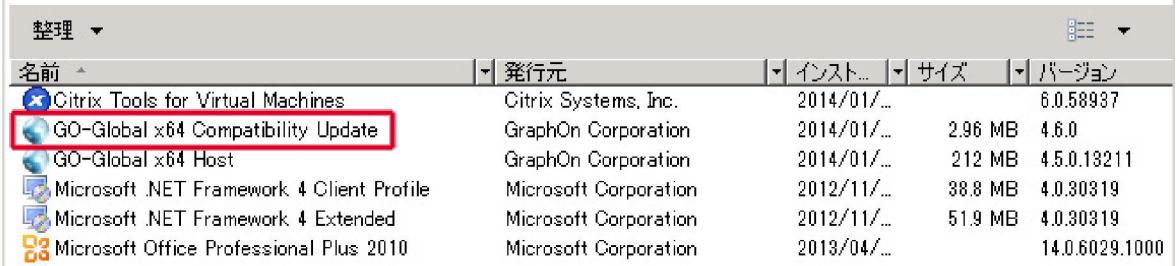

アンインストール&再起動後に, GGH4.8 を上書きインストールして下さい. 評価用ライセンスをご利用の場合, 先ず下記のダイアログが表示されますので「はい」を選択して下さい.

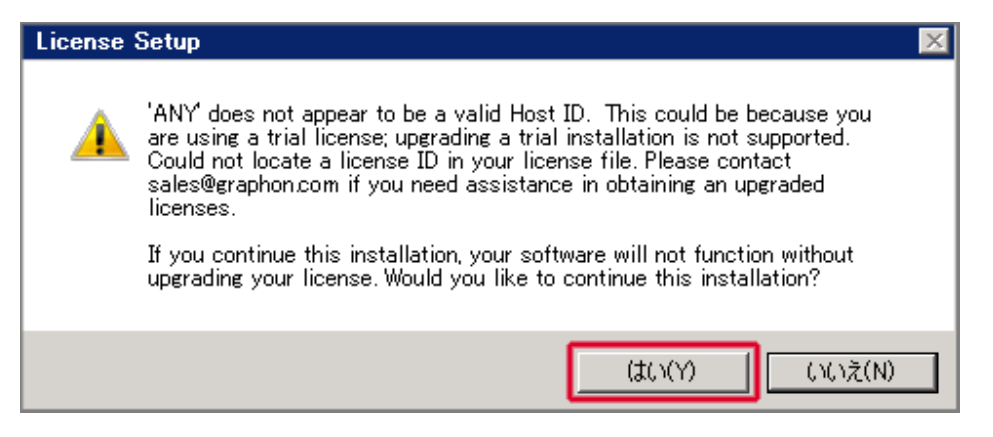

上書きインストールの各画面 (License Setup 画面を除く)で「Next」「Install」 「OK」 の何れかを選択して下 さい.License Setup 画面では,必ず 「Skip」 を選択して下さい.最後に再起動 (Reboot) を行えば,アップ グレード作業が完了します.

Last reviewed: Jan 08, 2014 Status: DRAFT Ref: NONE Coyright © 2014 kitASP Corporation